# **AREDN-Notfunkkoffer**

## **VFDB-Bezirk Bayern**

**[dl5rbv@vfdb.org](mailto:dl5rbv@vfdb.org)**

#### **Abkürzungsverzeichnis**

- APP Anderson Power Pole: DC-Niederspannungsstecker
- AREDN Amateur Radio Emergency Data Network

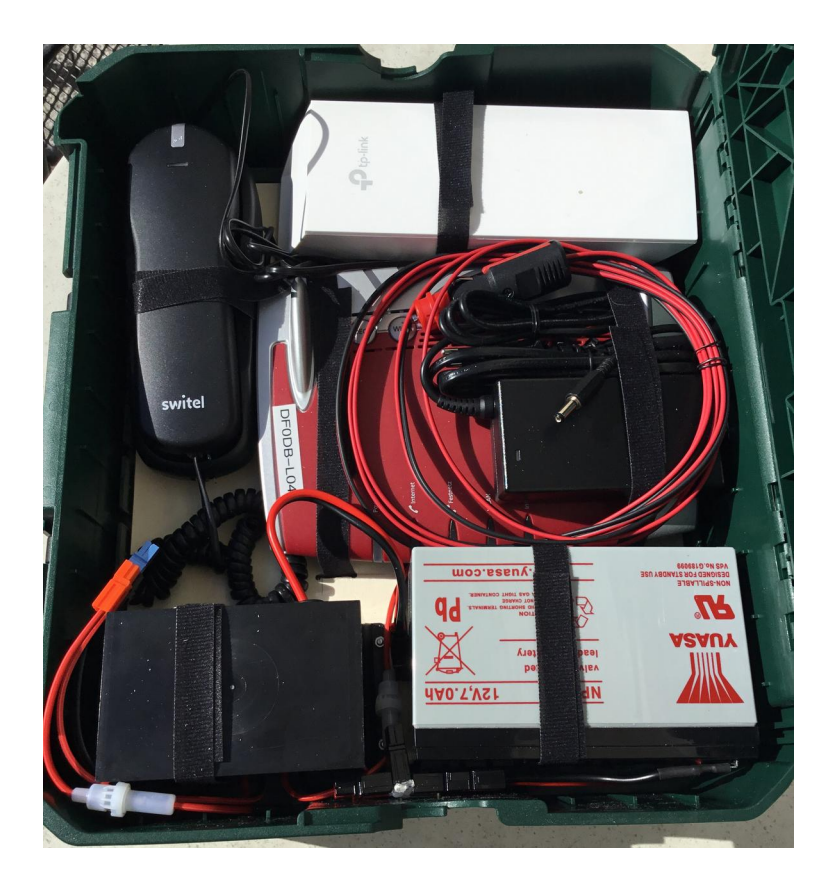

#### Gebaut von Z64: DG9RAK, DL2RAL, DL5RBV Gesponsert von Z13: DG7MHI

### **Inhaltsverzeichnis**

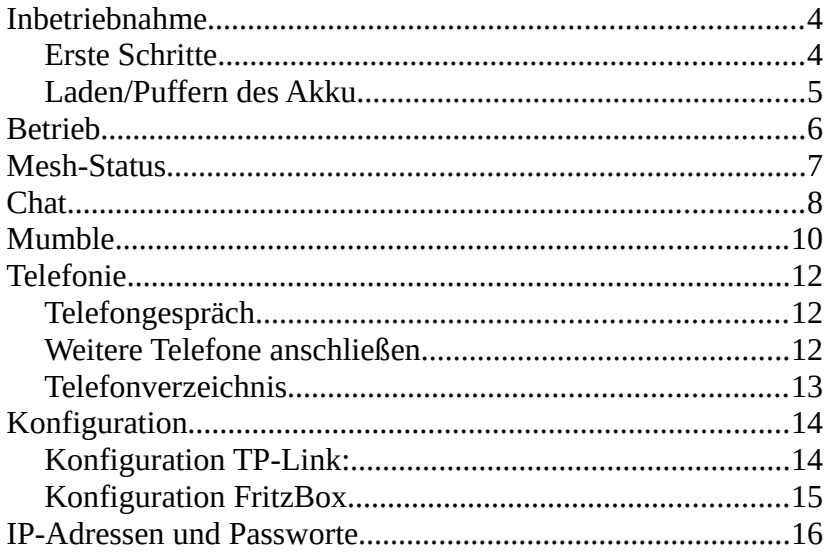

### <span id="page-3-0"></span>**Inbetriebnahme**

#### <span id="page-3-1"></span>**Erste Schritte**

TP-Link mit LAN1 verbinden Telefon mit Fon1 verbinden Solarladeregler (APP-Stecker orange/braun) mit APP-T-Stück verbinden

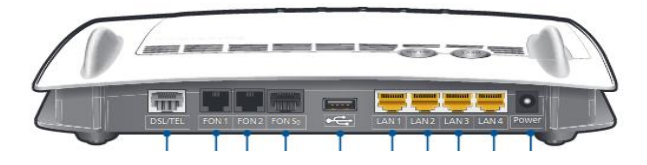

Zum Ausschalten wieder den Laderegler vom T-Stück trennen.

#### <span id="page-4-0"></span>**Laden/Puffern des Akku**

Zigarettenanzünder-Kabel oder Netzteil mittels Hohlstecker mit Step-Up-Wandler verbinden. Step-Up-Wandler mit APP-T-Stück verbinden. (Bild2)

Anschaltung einer Solarzelle über die APP-Steckverbindung rosa(+) und hellblau (-).

Bild 1:

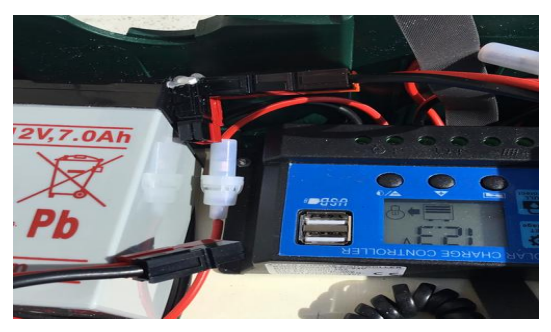

Bild2:

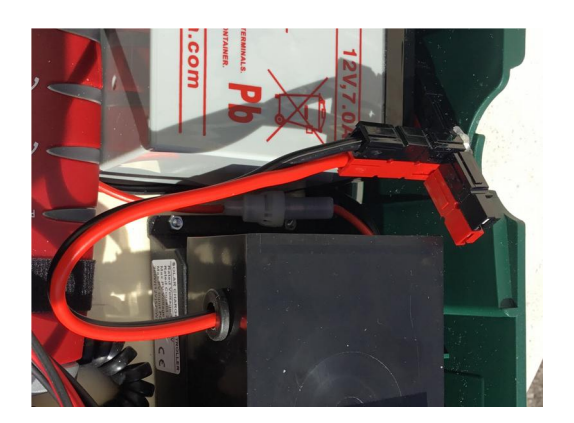

### <span id="page-5-0"></span>**Betrieb**

#### **Erste Schritte:**

TP-Link mit FritzBox LAN1 verbinden und in Richtung des nächsten TP-Link ausrichten.

Laptop o.ä mit LAN3 oder WLAN (siehe letzte Seite SSID und SSID-PW) verbinden.

Browser öffnen

Seite<http://localnode.local.mesh/>aufrufen.

Falls dies nicht funktioniert, die IP-Adresse des TP-Link (siehe letzte Seite) verwenden.

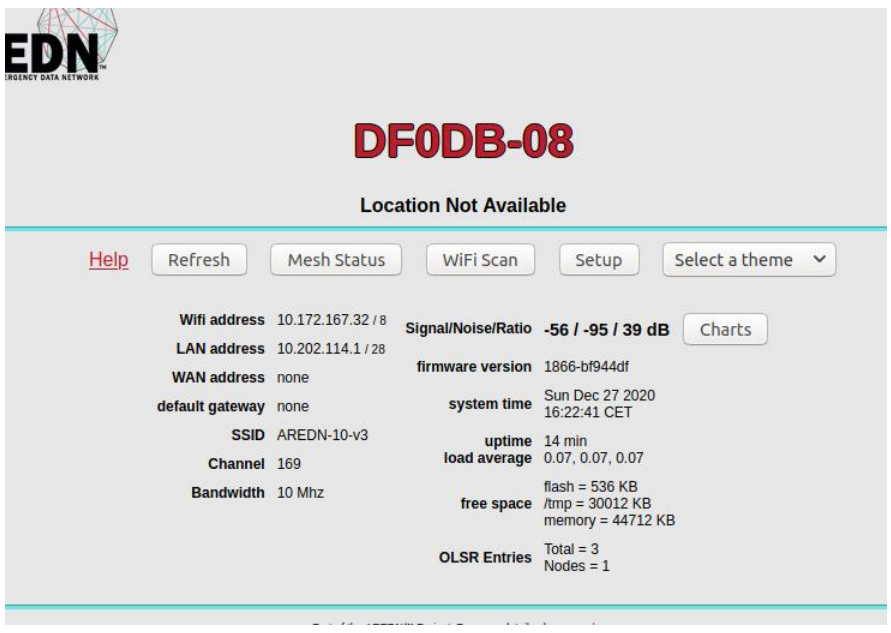

<span id="page-6-0"></span>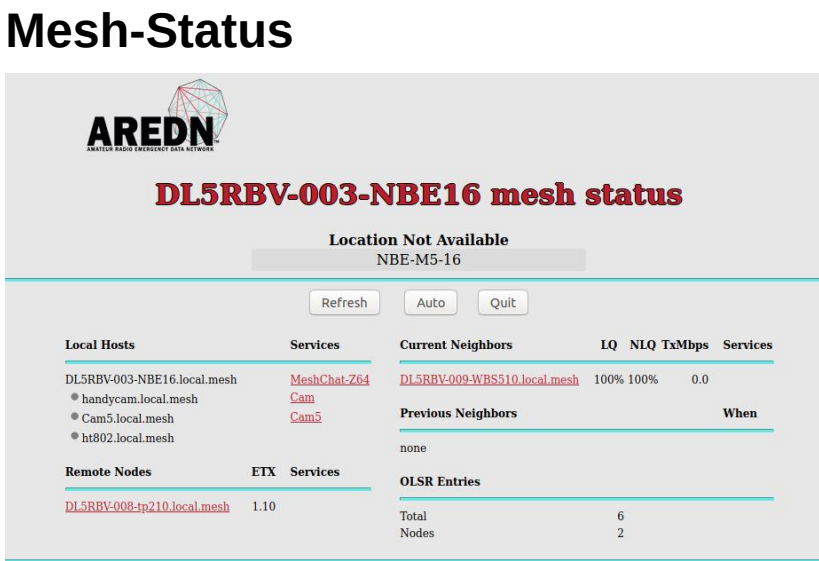

Anzeige von Nachbarn, bereitgestellten Services.

### <span id="page-7-0"></span>**Chat**

#### **Mesh-Chat**

Mesh Status auswählen

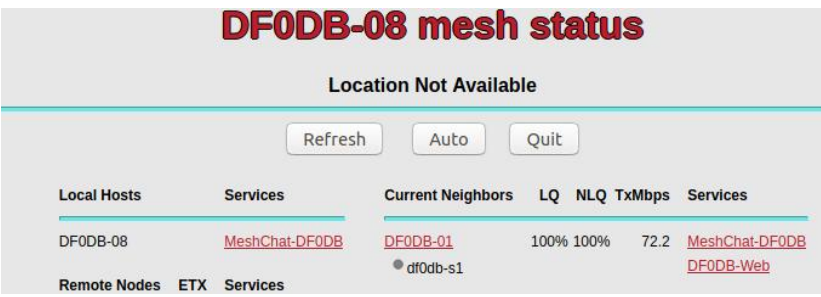

MeshChat-DF0DB anklicken, mit Rufzeichen anmelden und Status-Nachricht absenden, damit man weiß, wer wo ist.

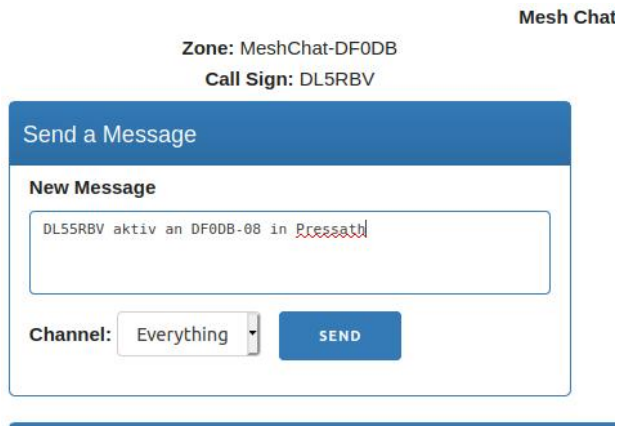

Web-Server mit weiteren Informationen und Hilfe ist erreichbar von "Mesh Status" über "DF0DB-Web" oder http://df0db-s1.local.mesh oder http://10.202.110.227

### <span id="page-9-0"></span>**Mumble**

Der Rechner df0db-s1 stellt auch einen Mumble-Server zur Verfügung

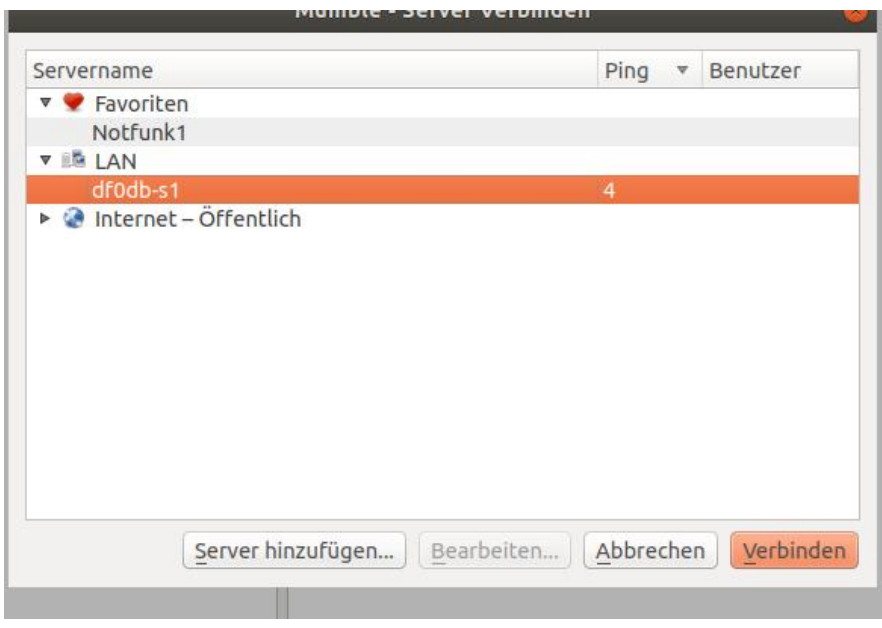

IP: 10.202.110.227 Port: 64738

### <span id="page-11-2"></span>**Telefonie**

#### <span id="page-11-1"></span>**Telefongespräch**

Nummer eingeben # drücken

Telefon-Verbindung zum Server überprüfen: 1001# wählen Es sollte die Ansage "Hello World" zu hören sein.

Konferenzen sind unter 3900# bis 3909# erreichbar.

#### <span id="page-11-0"></span>**Weitere Telefone anschließen**

An Fon2 kann ein weiteres analoges Telefon angesteckt werden. Dieses hat die Endziffer "1" (z.B. 3021). Die Fritzbox bietet auch die Möglichkeit, DECT-Telefone anzuschließen. Dies muß aber noch in der FritzBox konfiguriert werden. Weitere Telefone (SIP-Telefon oder Softphone via WLAN) können über die Web-Site http://df0db-s1.local.mesh/cgi-bin/SIP/anmelden.py angemeldet werden. Nach Eingabe der Daten werden die für die Konfiguration notwendigen Parameter angezeigt und auch in das über http://df0db-s1.local.mesh/cgi-bin/SIP/verzeichnis.py abrufbare

Verzeichnis aufgenommen.

#### <span id="page-12-0"></span>**Telefonverzeichnis**

#### Abrufbar über http://df0db-s1.local.mesh/cgi-bin/SIP/verzeichnis.py

#### **Telefon im Notfall-Netz anmelden**

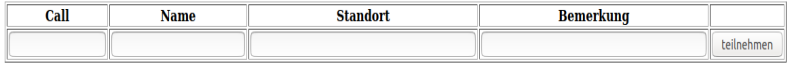

nicht anmelden

Aktualisiert: 19.10.2019

#### Konfigurationsdaten SIP-Telefonie User $\cdot$  3090 Passwort: 1234 SIP-Registrar: 10.202.110.227 SIP-Proxy: 10.202.110.227 **Angegebene Daten:** dl5rby Michael Weiden  $Z64$ 3090

### <span id="page-13-1"></span>**Konfiguration**

#### <span id="page-13-0"></span>**Konfiguration TP-Link:**

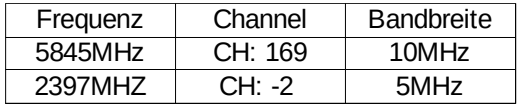

User: root Passwort:

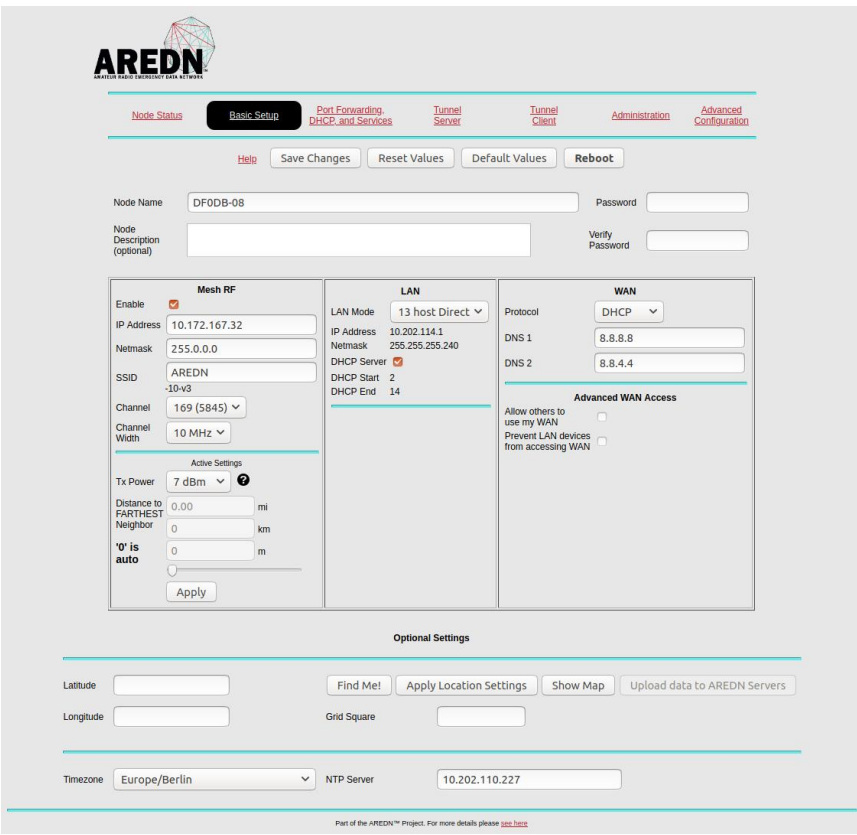

#### <span id="page-14-0"></span>**Konfiguration FritzBox**

Anleitung für FritzBox unter [http://10.202.110.227/PDF/fritzbox-7390\\_man\\_de\\_DE.pdf](http://10.202.110.227/PDF/fritzbox-7390_man_de_DE.pdf)

Passwort:

### <span id="page-15-0"></span>**IP-Adressen und Passworte**

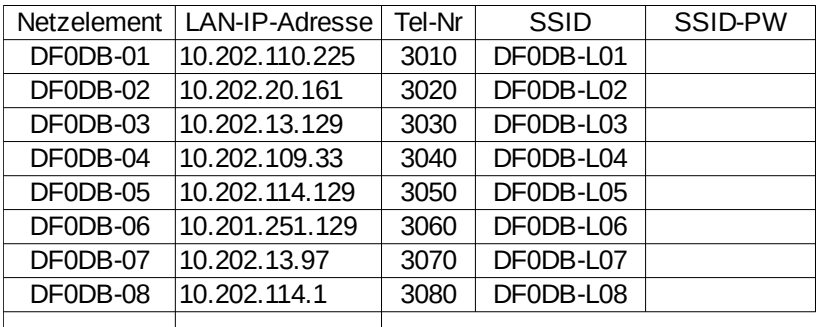

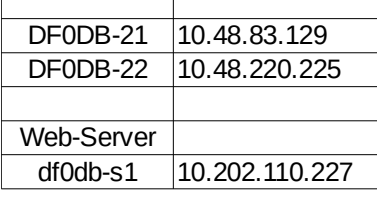

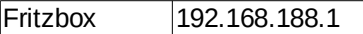

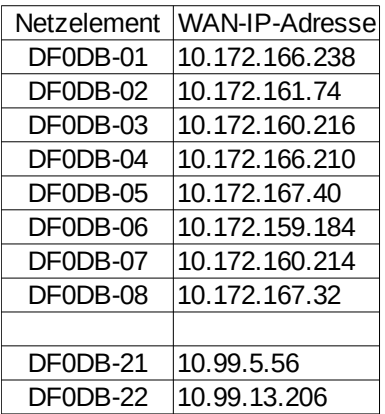